# **Übungen zur Reproduktionstechnik mit Adobe Photoshop® D1– 4.0**

**\_\_\_\_\_\_\_\_\_\_\_\_\_\_\_\_\_\_\_\_\_\_\_\_\_\_\_\_\_\_\_\_\_\_\_\_\_\_\_\_\_\_\_\_\_\_\_\_\_\_\_\_\_\_\_\_\_\_\_\_\_\_\_\_\_\_\_\_\_\_\_\_\_\_\_\_\_\_\_\_\_\_\_\_\_\_\_\_\_\_\_\_\_\_\_\_\_\_\_\_\_\_\_\_\_**

## **Übung 1: Scannen mit HP DeskScan II und Bildeinstellungen in Photoshop**

Für die Übung werden ein Photo (9x15) und einen beliebigen Kartenausschnitt (DIN A4) nach eigener Wahl benötigt. Die Scannarbeiten werden am Macintosh Quadra 700 (Geo 410 K) und dem Flachbettscanner ScanJet II cx von Hewlett Packard durchgeführt. Die weiteren Bearbeitungen (importieren oder öffnen der Dateien) in Photoshop können dabei an jedem beliebigen Rechner durchgeführt werden. Hinweis: Die Dateien werden am schnellsten über das Netz zu den entsprechenden Rechner verschoben!

## **Einleitung:**

Digitale Bilder bestehen aus einem Raster kleiner Quadrate, die als Bildelemente oder **Pixel** bezeichnet werden. Beim Scannen wird jedem Pixel die Palettenfarbe zugewiesen, die dem Originalbild am nächsten kommt. Je größer die Palette, um so exakter läßt sich ein Originalbild beschreiben. Die Größe der Palette wird in **Bits** angegeben und können ganz schwarz oder weiß sein (1 Bit Bildtiefe) bzw. verschiedene Graustufen oder Farben (Kanäle) aufweisen. Für ein Grautonbild ist eine Bildtiefe von 8 Bit (256 Intensitätsstufen) ausreichend. Demnach sollte ein RGB-Bild 24 Bit (3x8 Bit) und ein CMYK-Bild 32 Bit (4x8 Bit) haben.

Somit hat jedes Bitmap-Bild vier grundlegende Merkmale:

- Auflösung
- Abmessung
- Bildtiefe
- Farbmodell

#### **Hinweise zum Scannen:**

Die Qualität eines gescannten Bildes wird von vielen Faktoren beeinflußt. Das Scannen des Bildes ist nur ein Schritt in einem Prozeß, der Planung und oft einige Experimente erfordert. Behalten Sie bei der Arbeit mit dem Scanner Ihr Ziel vor Augen:

- Wie soll das gescannte Bild aussehen?
- Wieviel Speicherplatz soll das Bild maximal brauchen?
- Welches Format für das Weiterverarbeitungsprogramm wird benötigt?
- Wie wird das Bild ausgegeben (Drucker- bzw. Bildschirmauflösung)
	- Bildschirmauflösung: 72 dpi für Macintosh–Monitor, 96 dpi für IBM–kompatiblen PC–Monitor und die Auflösung für einen Drucker ist individuell. Zu beachten ist dabei, daß ein erhöhen der Scanner-Auflösung nicht unbedingt eine höhere Bildqualität sondern nur eine erhöhte Dateigröße mitsichführt.
	- Die Auflösung kann im nachhinein nicht mehr erhöht werden, wird die Auflösung manuell erhöht (z.B. in Photoshop durch Bildgröße), werden die Pixel durch Interpolation verdoppelt oder einfach vergrößert.
	- Allgemeine Auflösungsregel:

**Scan–Auflösung = Auflösung des Ausgabegerätes x Skalierungsfaktor** (Skalierungsfaktor = Gewünschtes Größe / Originalgröße)

• Für den Offset-Druck muß das Linienraster berücksichtigt werden

im Allgemeinen sollte die Auflösunng eineinhalbmal bis zweimal so groß wie das Linienraster sein (wenn keine Größenveränderungen stattfinden).

**Die Standardoberfläche des Scannprogramms HP DeskScan II:**

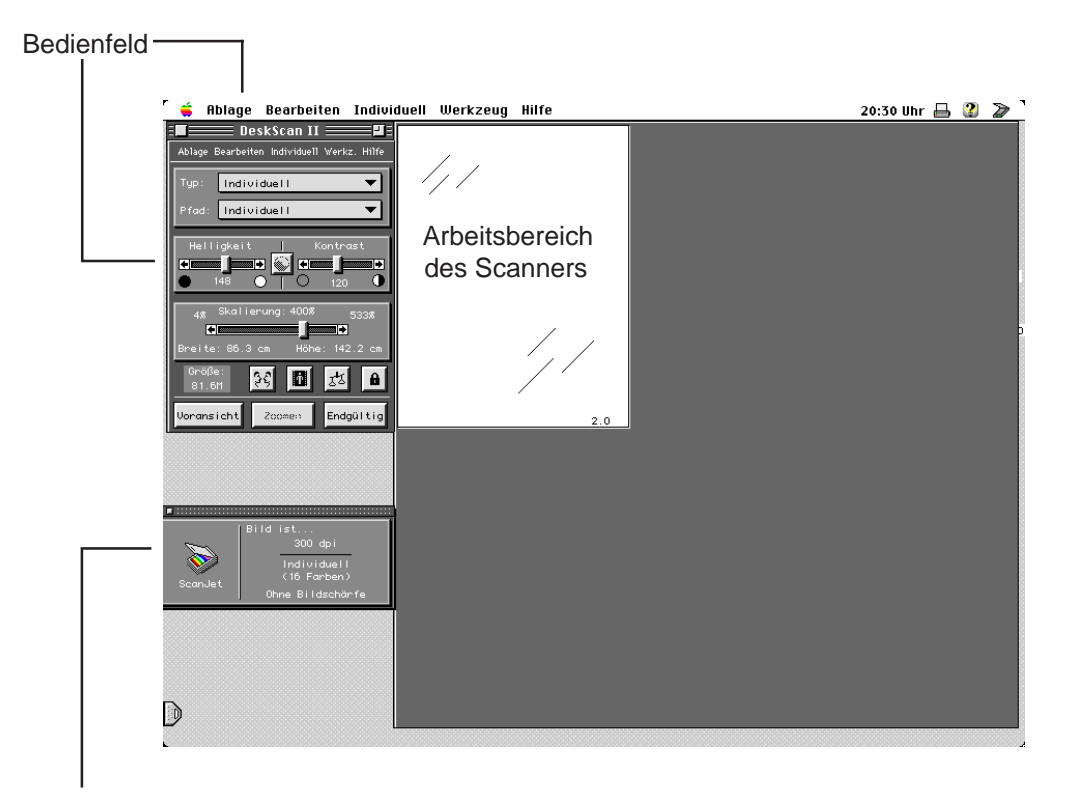

Informationsfenster aus Menü **Werkzeug**

Desweiteren können die Werkzeuge **Helle und dunkle Bildstellen**, **Farbanpassung** und **Verstärkung** durch das Menü **Werkzeug** auf dem Bildschirm angezeigt und mit Hilfe dessen die Bildstandardeinstellungen verändert werden.

#### **Bedienfeld:**

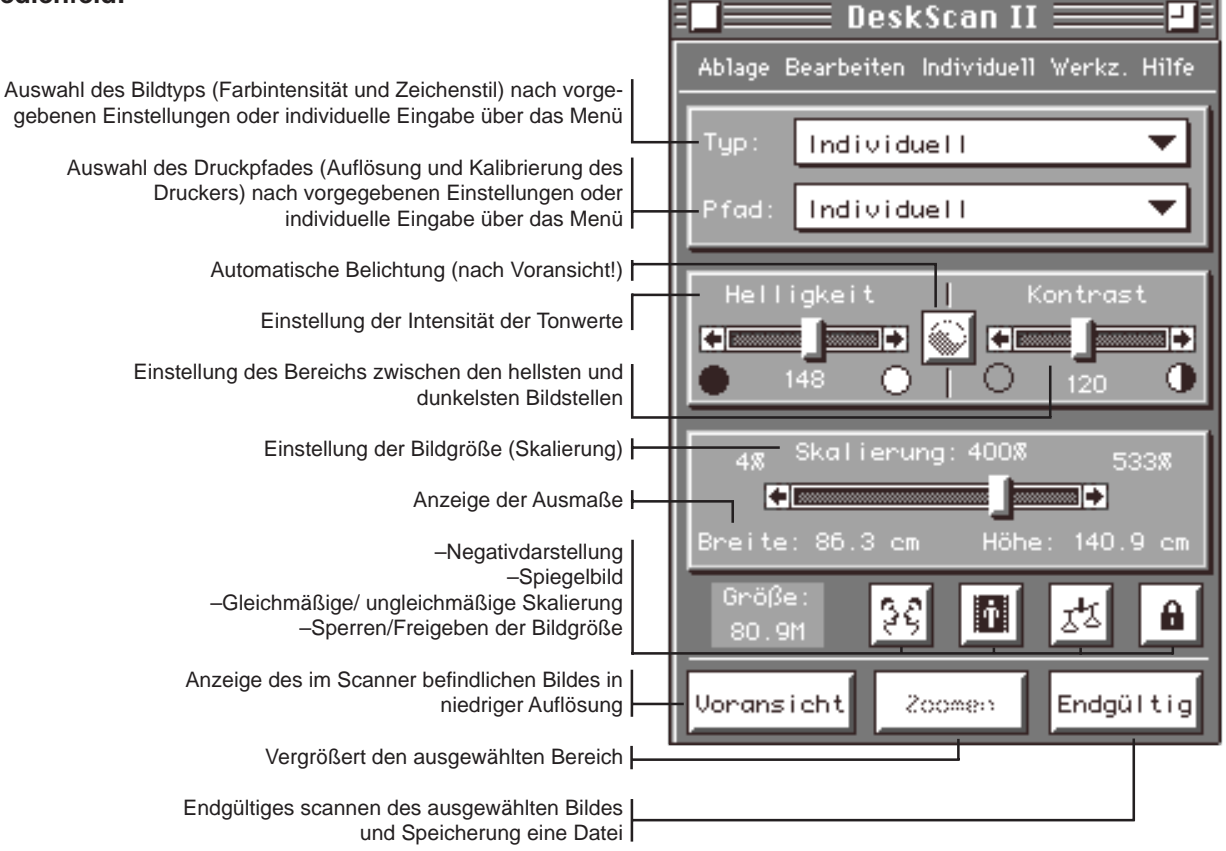

Hinweis: Die Helligkeit wird bei einem begrenzten Tonwertumfang (maximale Dichte Dmax und hellste Fläche Dmin) oder ungewöhnlichen Farbbalancen notwendig. Beim Verändern der Helligkeit wird die Tonwertkurve (siehe nächste Seite unter Verstärkung ) nach links (helleres Bild) oder nach rechts (dunkleres Bild) verschoben. Beim Einstellen des Kontrastes wird die Tonwertkurve gedreht. Das vermindern des Kontra-

stes bewirkt, daß nur Mitteltöne dargestellt werden, dagegen wird beim Erhöhen mehrere schwarze und weiße Tonwerte dargestellt

## **Menüs:**

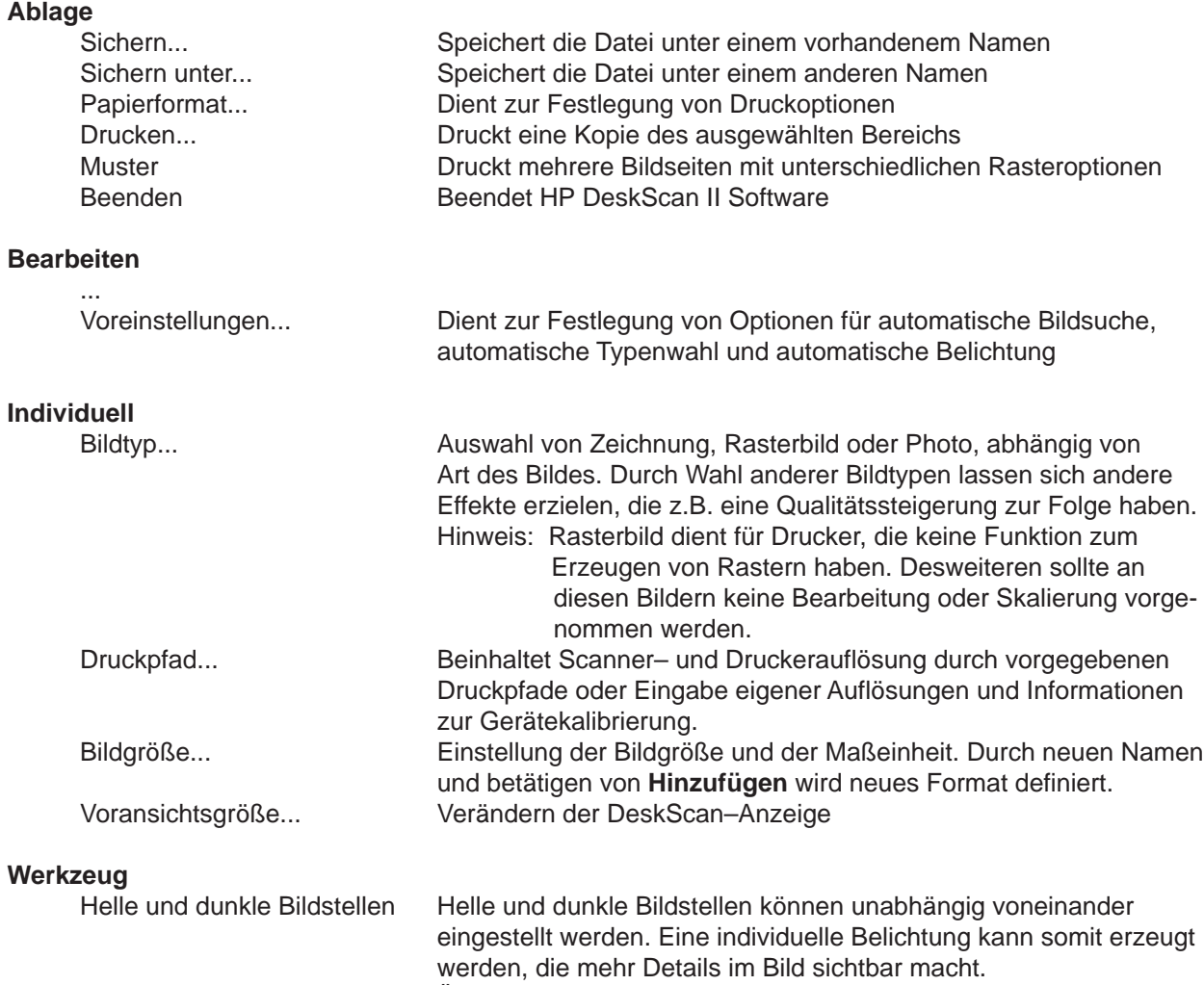

Farbanpassung Ändert den Farbton (tatsächliche Farbe) und die Sättigung (Farbmenge einer bestimmten Farbe) eines Farbbildes Verstärkung **Zeigt den Zusammenhang zwischen den Grautönen im Originalbild** und im gescannten Bild an (Tonwertkurve). Durch Anfasser kann die Kurve verändert werden (ändern des Histogrramms), dabei verändern sich die Tonwerte der hellen, mittleren und dunklen Farbtöne. Durch **Anwendung** wird die Einstellung auf das Bild übertragen.

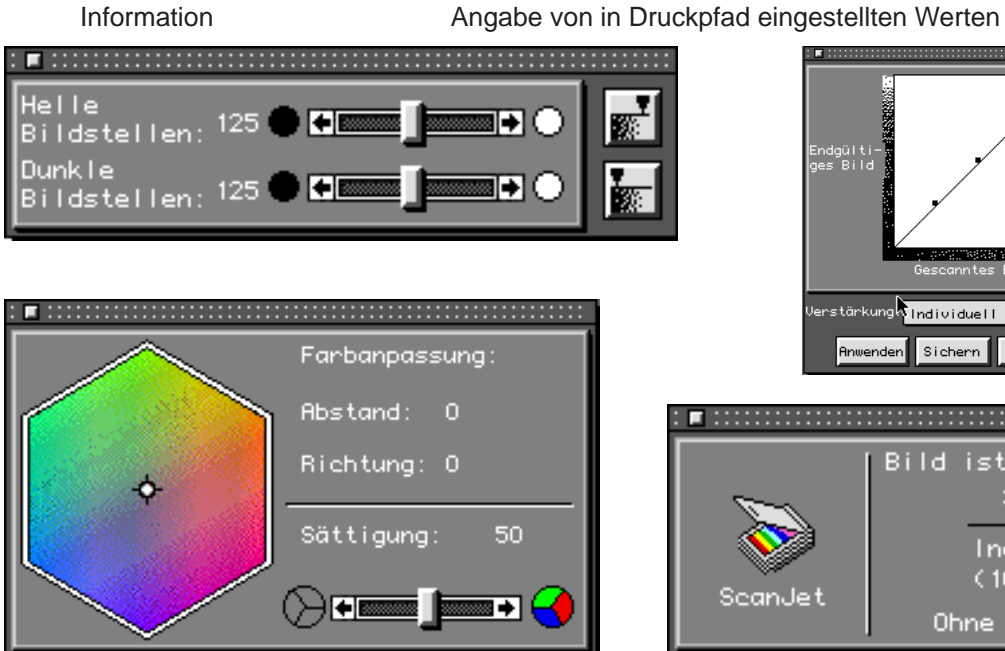

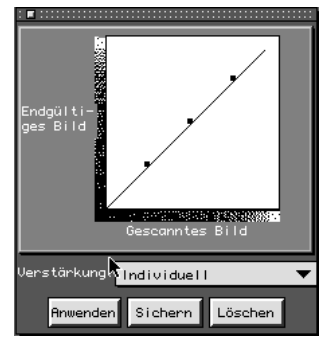

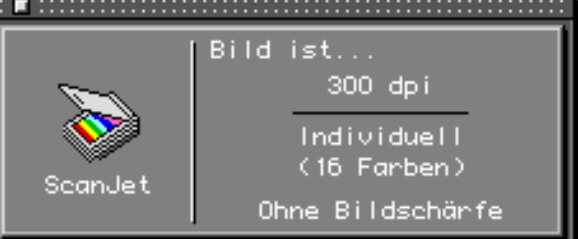

## **Arbeitsverfahren:**

Vergewissern Sie sich, daß der Scanner in Betrieb ist. Öffnen sie daraufhin DescScan II 2.0 unter dem Apfel-Menü. Legen Sie die Vorlage mit der bedruckten Seite nach unten in die rechte obere Ecke des Flachbettscanners und schließen Sie den Deckel. Durch betätigen der Taste **Voransicht** wird der vom Scanner erkannte Bereich (Bild) in einer niedrigen Auflösung auf dem Bildschirm dargestellt.

Durch aufziehen des Auswahlrechtecks mit der gedrückten linken Maustaste wird der gewünschte Bildbereich, der gescannt und in die Datei geschrieben werden soll, festgelegt.

Die Größe des Auswahlrechtecks kann durch Anfasser an den Ecken und Kanten verschoben werden. Durch betätigen der Taste **Zoom** wird der ausgewählte Bereich vergrößert und auf dem Bildschirm angezeigt. Bereits hier werden automatisch (nach Standardeinstellung) die Belichtungs- und Kontrastwerte festgelegt, die dann manuell im Bedienfeld nach Wunsch zu verändern sind. Die Skalierung ist entsprechen der Ausgabegröße einzustellen (**200% entsprechen doppelte Auflösung und vierfache Datenmenge**).

Einstellungen wie Bildtyp und Auswahl des Druckpfades, sowie individuelle Bildveränderungen mit Hilfe der Werkzeuge sind einzustellen.

Die Bildschärfe (unter **Individuell–Bildtyp**) verbessert Details (auch Fehler!) und ist hauptsächlich bei Zeichnungen und Strichzeichnungen anzuwenden.

Durch Betätigen der Taste **Endgültig** wird ein Fenster aufgerufen, in dem man Dateiname, Verzeichnis und Format festlegt und dort als Datei speichert.

## **Übung:**

Scannen sie nach obigen Verfahren und Hilfsmittel ein eigenes Photo (9x13) und einen Kartenausschnitt nach Ihrer Wahl (min. DIN A4)

- in den unterschiedlichen Resolutionen (72 dpi, 150 dpi, 300 dpi),
- Bildtypen (Zeichnung, Rasterbild, Foto)
- in den Bildtiefen der Grau- und Farbskalen:

"16-Graustufen", "256-Graustufen",

"Millionen von Farben" (24 Bit), "Farbfoto" (256 Farben, 8 Bit)

• und vergleichen sie dabei die Dateigröße.

Bearbeiten Sie nach Wahl die Bilder vor dem Endgültigen Scannen mit den Werkzeugen:

- Helligkeit und Kontrast
- Verstärkung
- Helle und dunkle Bildstellen
- Bildschärfe
- Farbanpassung

Speichern Sie die Dateien in einem photoshopkompartiblen Format (TIFF), Öffnen Sie die gescannten Dateien im Photoshop und vergleichen Sie die Wirkung der unterschiedlichen Resolutionen (Photoshop stellt immer alle Pixel dar – da Bildschirmauflösung konstant, wird die Bildgröße verändert!). Hinweis: In Photoshop können gerasterte Bilder durch den Weichzeichnungsfilter Gaußscher Weichzeichner relativ gut in ein homogenes Bild rückgeführt werden.

Geben Sie Ihr Photo innerhalb von DeskScan II 2.0 in den vorgegebenen Rastermustern aus (ausgewählter Bereich wird automatisch durch **Muster** in Menü **Ablage** auf Drucker ausgegeben).